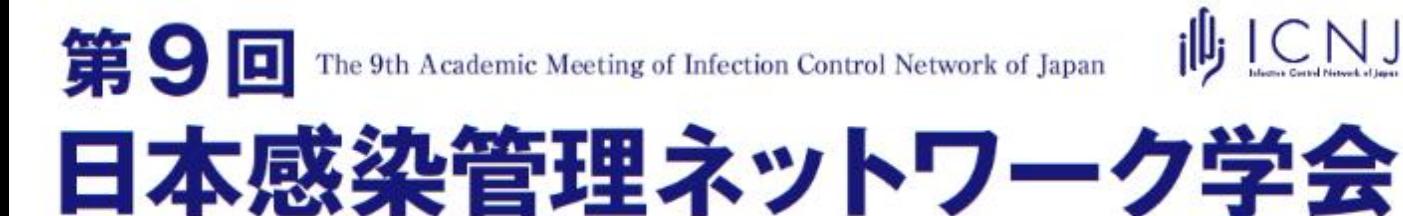

# 学術集会

# 感染管理のさらなる躍進 ~新時代に一歩前へ進もう~

**発表動画作成要項**

# **Mac Keynote 版**

**次のステップで発表動画を作成してください。**

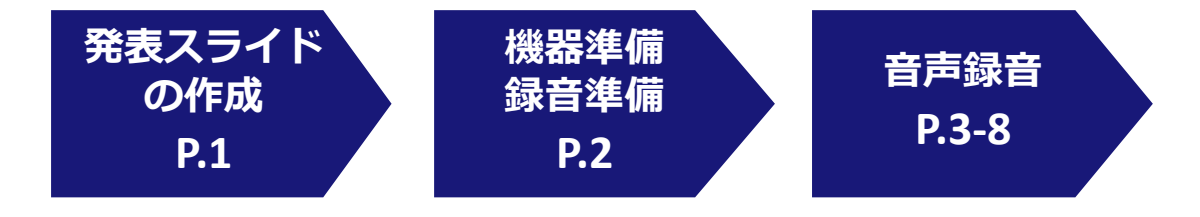

(c)下関市観光政策課

発表スライドにご自身の音声を録音し、 音声付のスライドショー動画を作成してください。

#### **1. 動画の仕様**

・スライドのアスペクト比

16:9を推奨します。4:3で作成していただいてもかまいませんが、 動画の再生画面で左右に余白が表示されます。ご了承ください。

・ファイル保存時の名称

以下の規則に従いファイルを設定してください。 「演題番号 氏名」 (例)教育講演1 下関花子 **★他の発表者との混同を防ぐため、ファイル名は厳守してください**

- ・ファイル形式: MP4(推奨), MOV
- ・ファイル容量: **3GB以内**

**<ご注意>**

**ご提出いただいた動画データは配信用に変換されます。 作成したデータよりも画質が劣る場合があります。予めご了承ください。**

## **2. 提出期限:4月16日 (金)**

**動画提出期限後の新規提出、修正は如何なる理由があっても 受け付けられませんので、予めご了承下さい。**

#### **3. 発表時間**

座長挨拶/演者略歴紹介:2分以内 講演:50分以内

# **[Mac] Keynote でのビデオ作成例**

<手順>

1. パソコン・マイクの準備をお願いします。

2. マイクの性能テストを行ってください。

マイクがついているノートPCの場合は内臓マイクを、マイクのついていない ノートPCやデスクトップPCを 使用する場合は外付けのマイクをつないで音声 を録音してください。

録音の前にマイクの状態を確認してください。ミュートになっている場合は オンにしてください。

3. カメラの状態を確認してください。

カメラがついているPCの場合、カメラのオン/オフを確認してください。 オンにしているとカメラに映った映像が画面の端にワイプで保存されます。 ご自身の映像を含める場合にはオンにしておいてください。

4. 録音の際は極力静かな場所で雑音が入らないよう お願いします。

# **音声録音**

#### スライドを送りながらご自身の発表音声を録音してください。

次ページからの説明画像では、ご利用のOSのバージョンによって メニューの配置や表記、作業の流れに多少の違いがあります。ご了承ください。

#### **<はじめに>ポインター機能の使用方法**

Keynote にはレーザーポインター機能はありません。 通常のポインター(矢印)を使用してください。 スライドショー画面に切り替えると隠れているので 「C」を押してポインターを表示させてください。

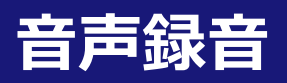

# **手順 1:録音の準備**

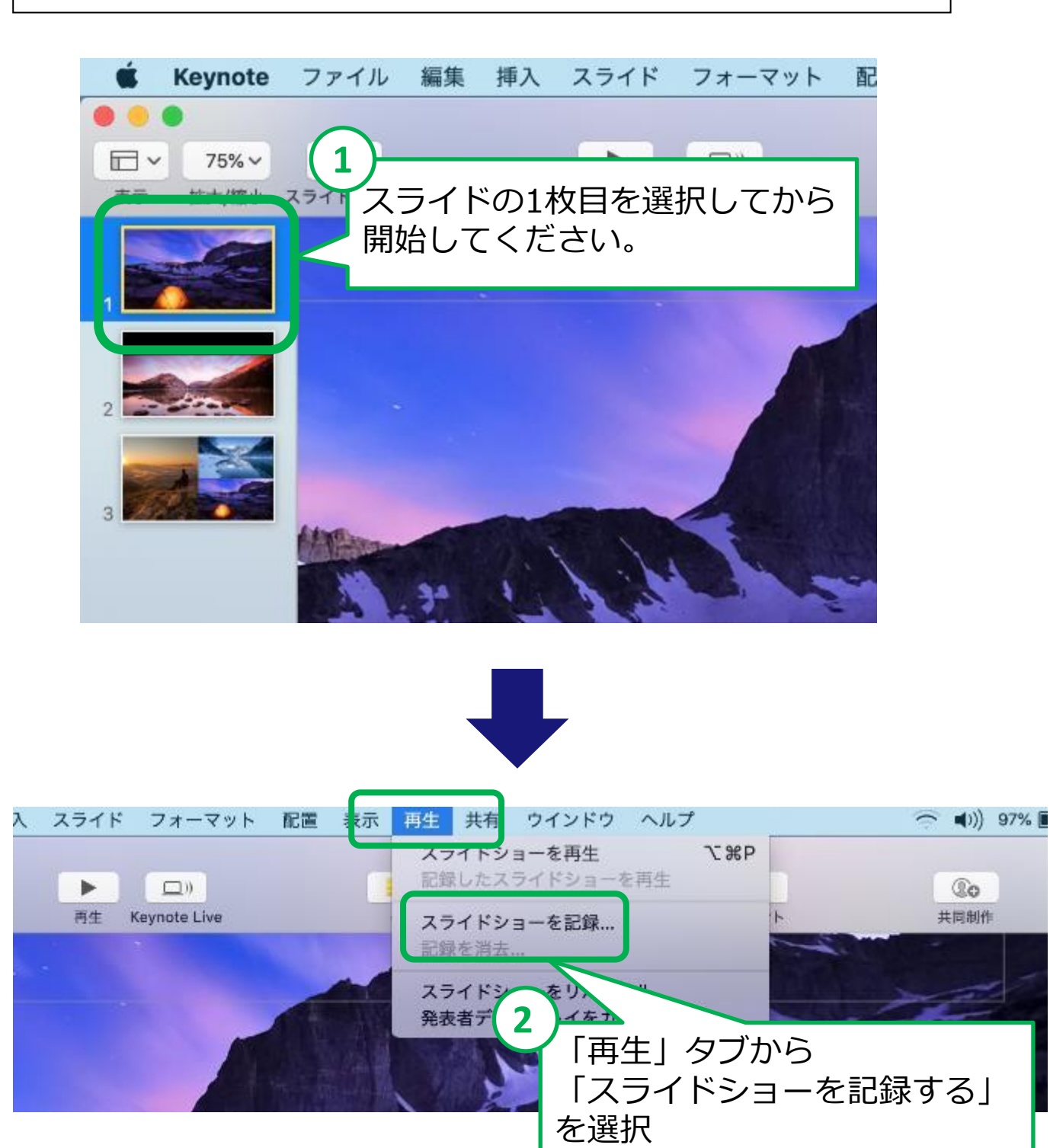

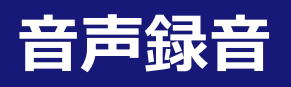

## **手順 2:録音を開始**

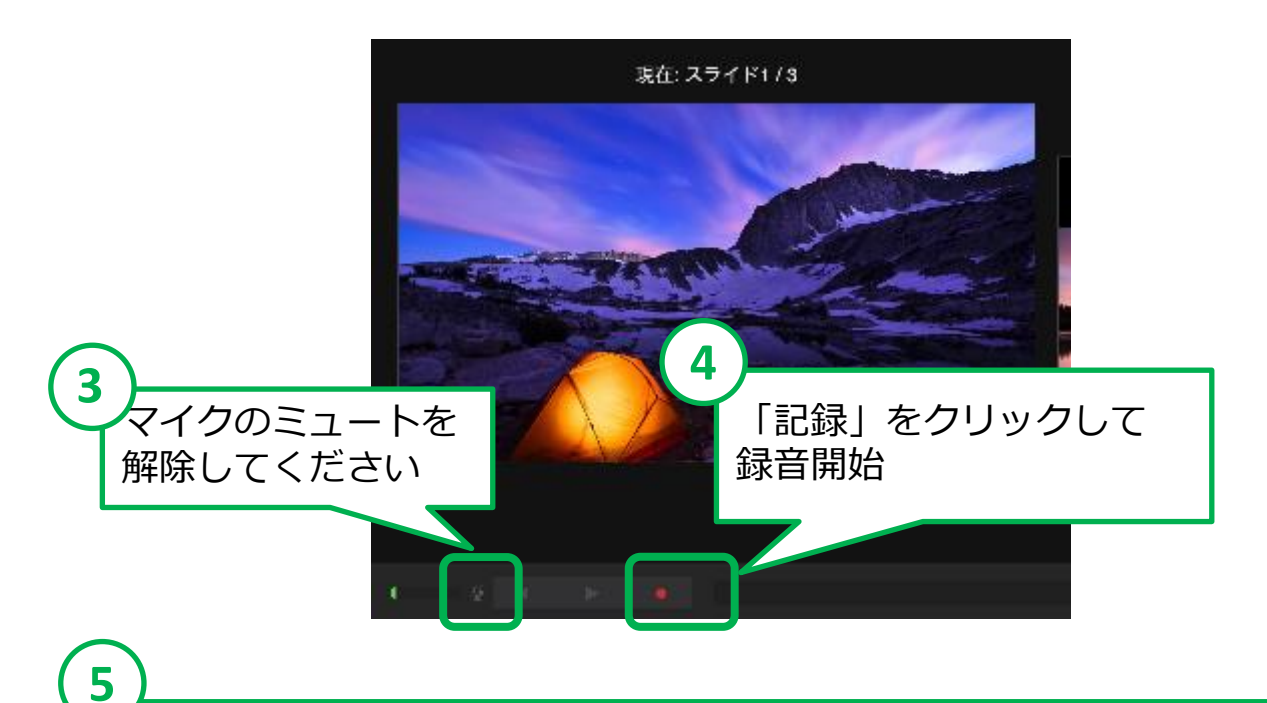

カウントダウン表示のあとに記録が始まります。 スライドを進めながらコメントを吹き込んでください。 この時に操作したとおりのタイミング(スライドが表示される時間) で記録されます。

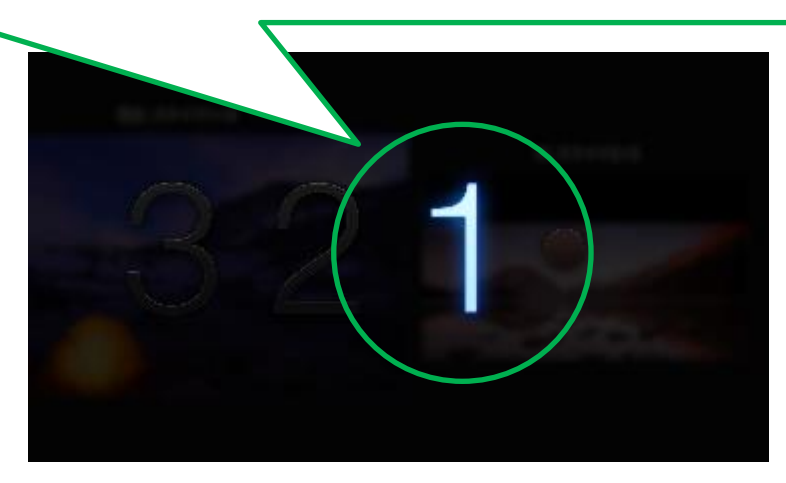

**【ご注意】 スライドを切り替えるタイミングで発言すると、 うまく音声が入らない事があります。 次のスライドに切り替わってから話し始めてください。**

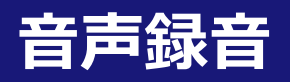

## **手順 3:録音の終了**

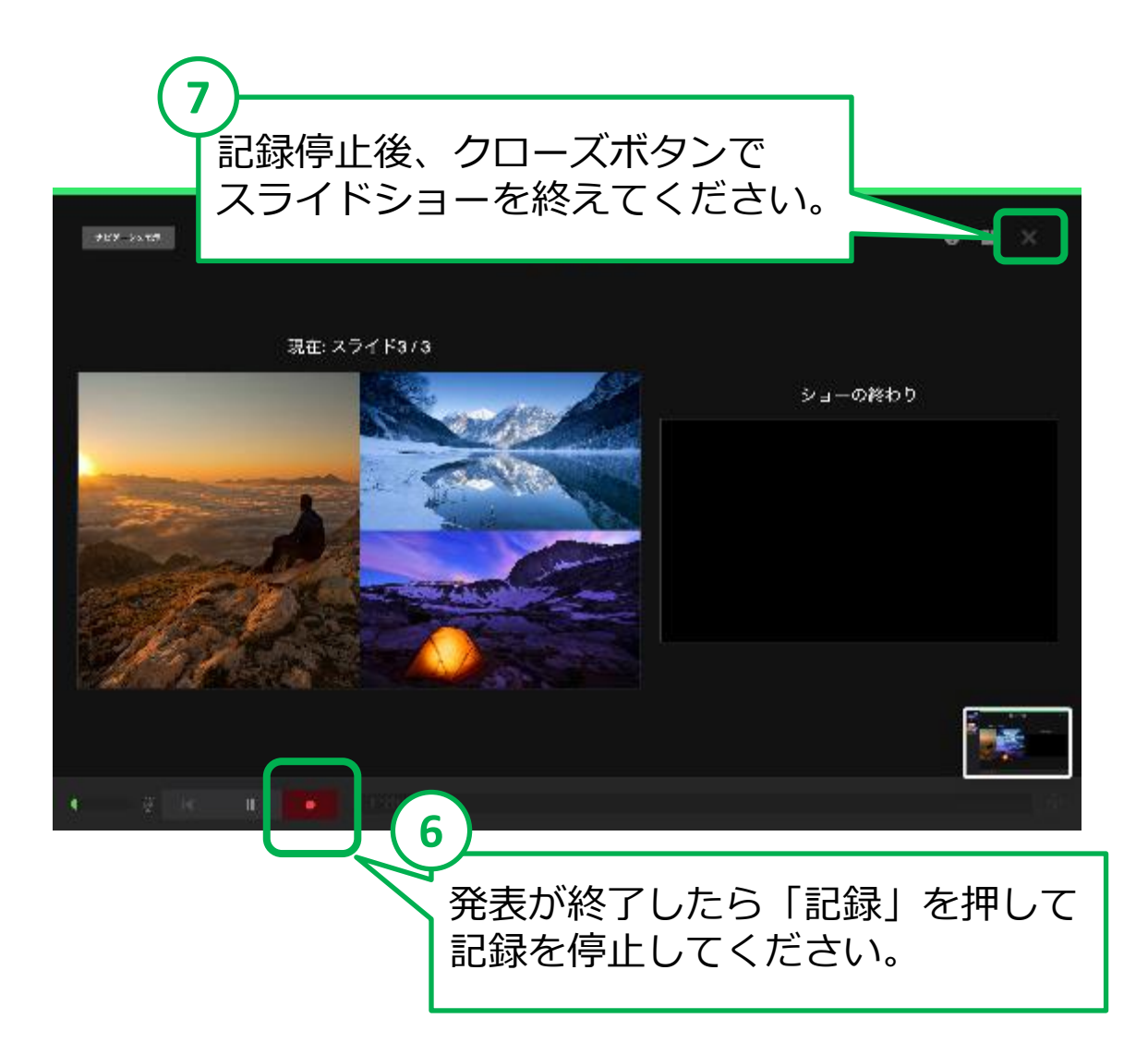

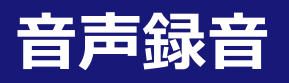

#### **手順 4:音声ファイルに変換してデータを保存**

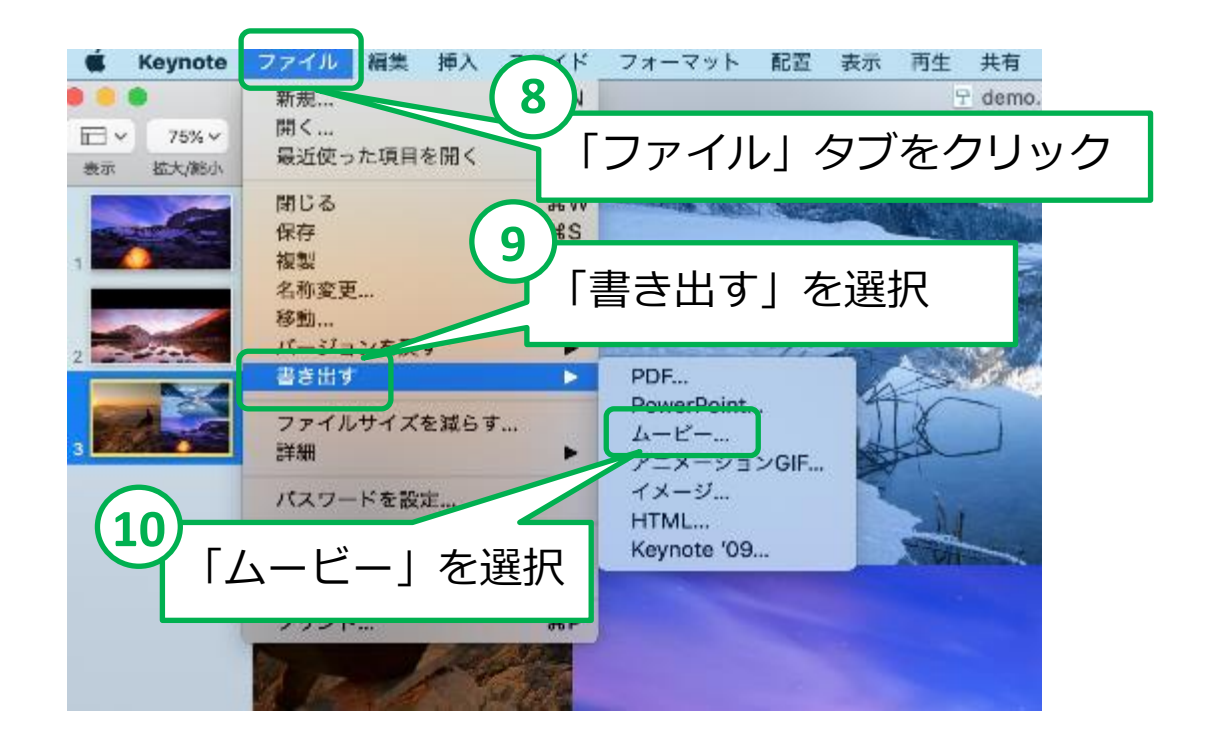

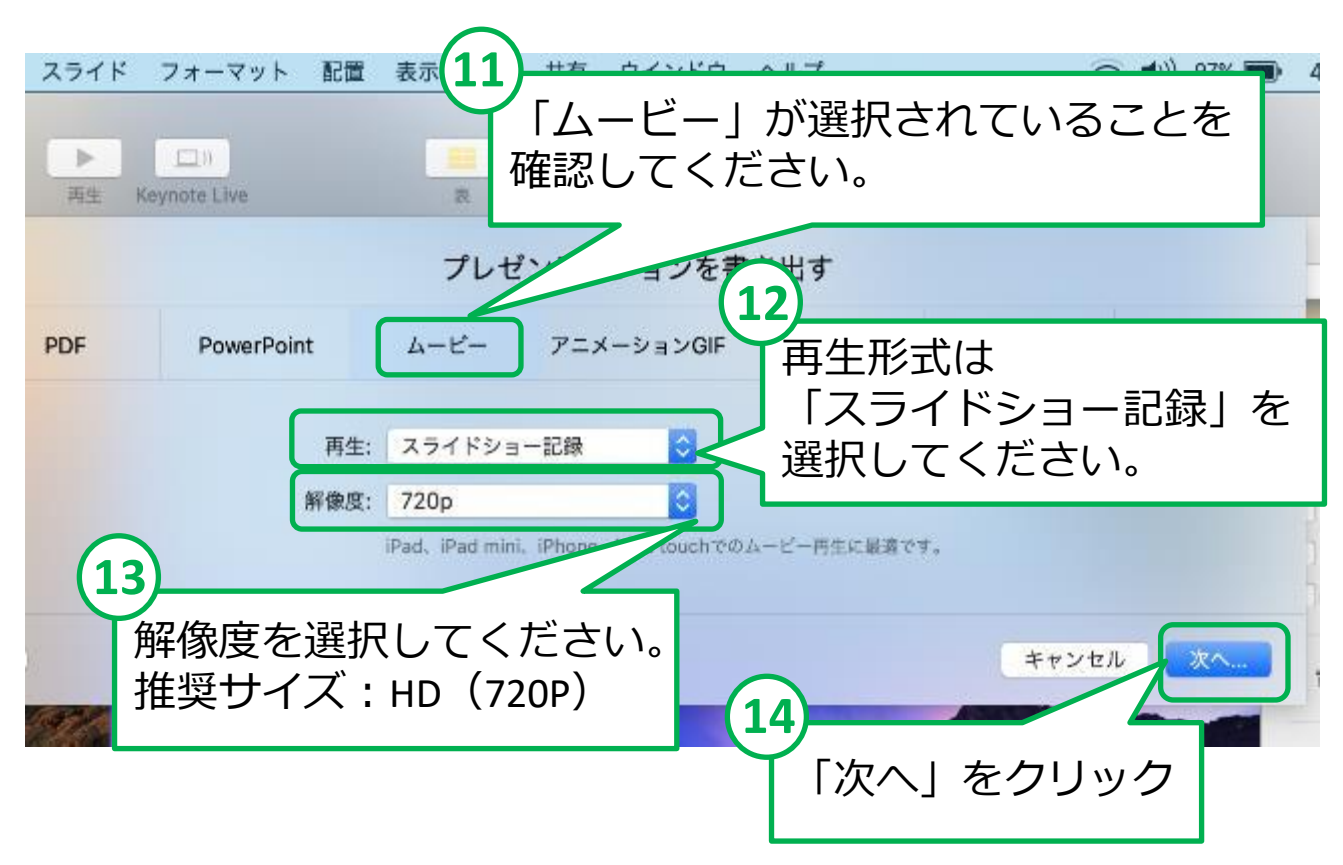

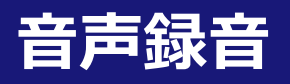

# **手順 5:音声ファイルをPCに保存**

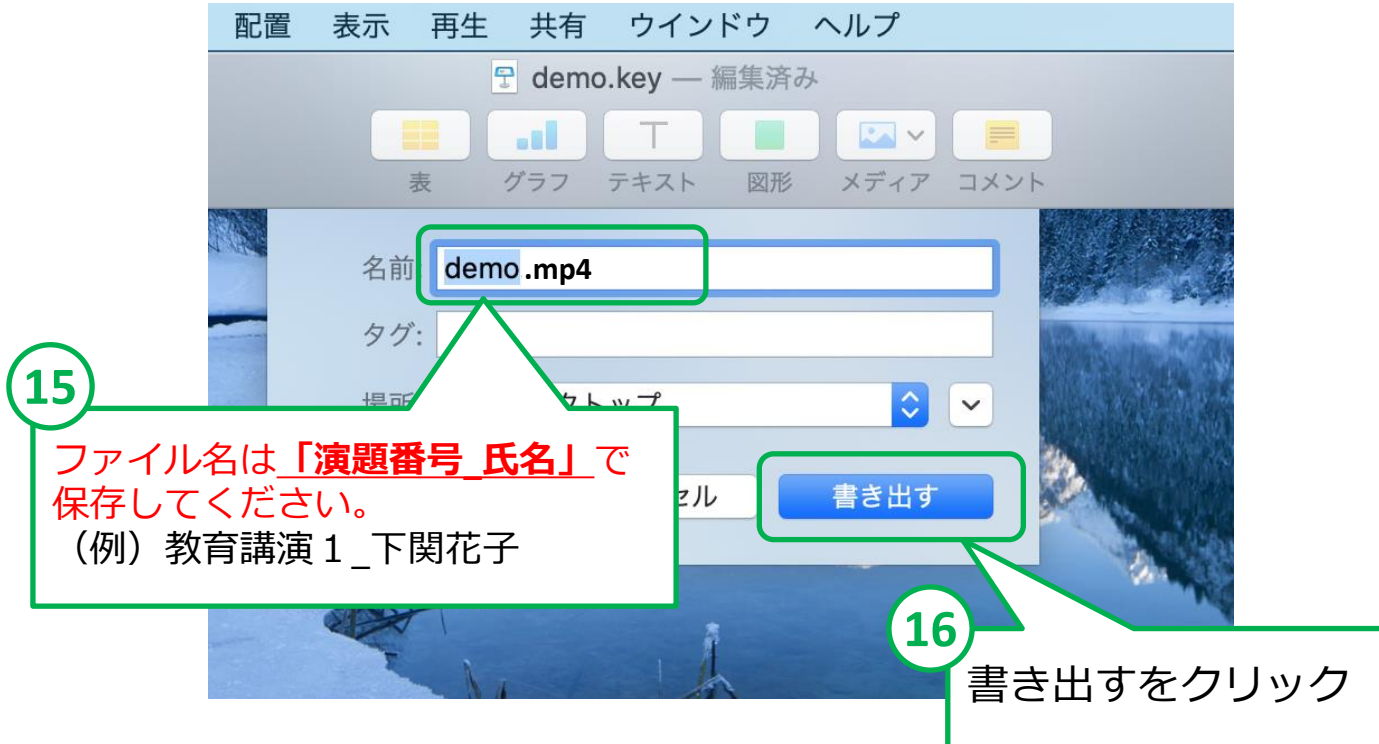

#### **【お願いとご注意】**

- ・できあがった動画ファイルは、作成に使用したPC以外のPCでも 再生テストを行ってください。
- ・動画の容量によって、保存するのに時間を要する場合があります。 数時間かかる可能性もありますのでご留意ください。

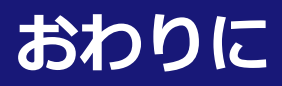

#### **お問い合わせ先**

ご不明な点がございましたら、大会運営事務局へ ご連絡くださいませ。

アップロードサイトのURLは、大会HP「座長・発表者へ のご案内」ページに掲載しております。ご確認ください。

<お問い合わせ先> 第9回日本感染管理ネットワーク学会学術集会事務局 株式会社エー・イー企画内 Email: icnj2020@aeplan.co.jp